### **How-to Start Your Day**

#### **Step-by-step guide**

- 1. Turn on your ignition
- 2. Log in with your driver code, then touch "**Submit**"

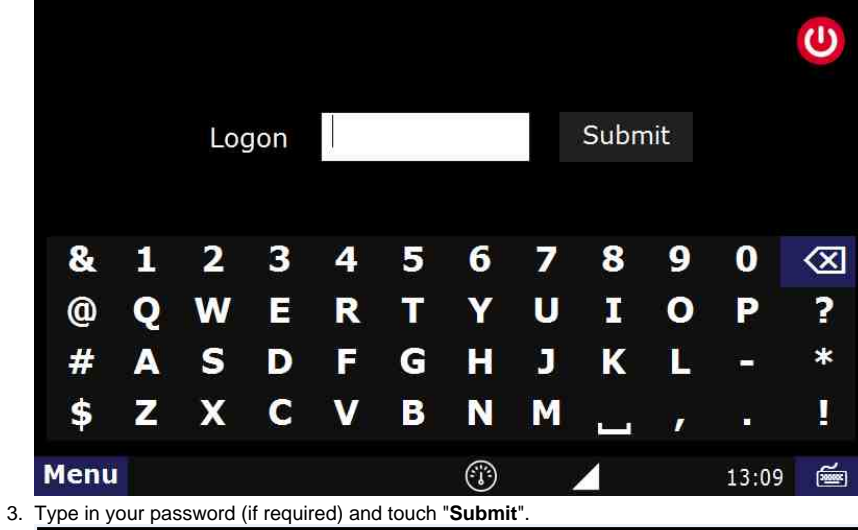

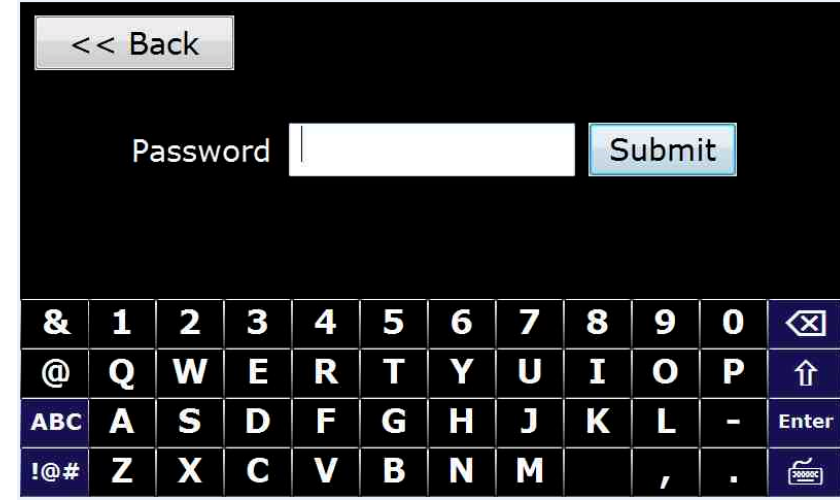

4. Touch "**Confirm**".

# **Warning**

Using this product while driving can be distracting and dangerous. Please use caution & common sense in its operation.

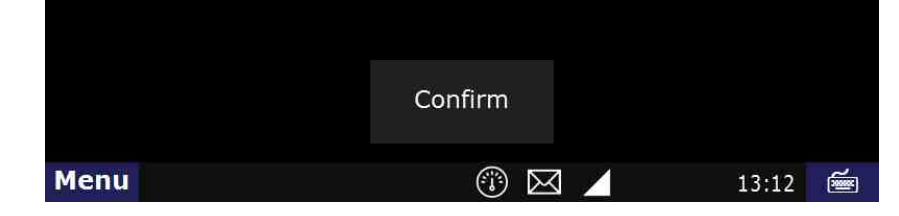

You are now logged in but you are still most likely Off-duty.

#### **Enter an ON-DUTY STATUS**

G) bd SysInfo HOS Calibrate Mail Map ProTread  $\sum_{i=1}^{n}$ NBT Library **DTScan DTBrowser** NetInfo Logoff HOS 05:21 P. Menu 4  $17:27$ ⋹ 2. Touch "**On-duty**" which is located at the bottom of your screen. Short-haul 100 Logs Options Brad Support is 'Off-duty - End of Shift' If your log is correct, you can drive for 11:00 Today's log More timers 70hr 66:19:04 10hr reset 00:00:00  $11hr$ 11:00:00 Split reset **N/A** Co-driver logs 11:23:16  $12hr$ 12:00:00 34hr reset Driving mode<br>'Normal' Miles  $N/A$ Off-duty Sleeper Driving On-duty ⊕ 13:18 画 Menu HOS 11:00 N

1. Touch the "**HOS**" button.

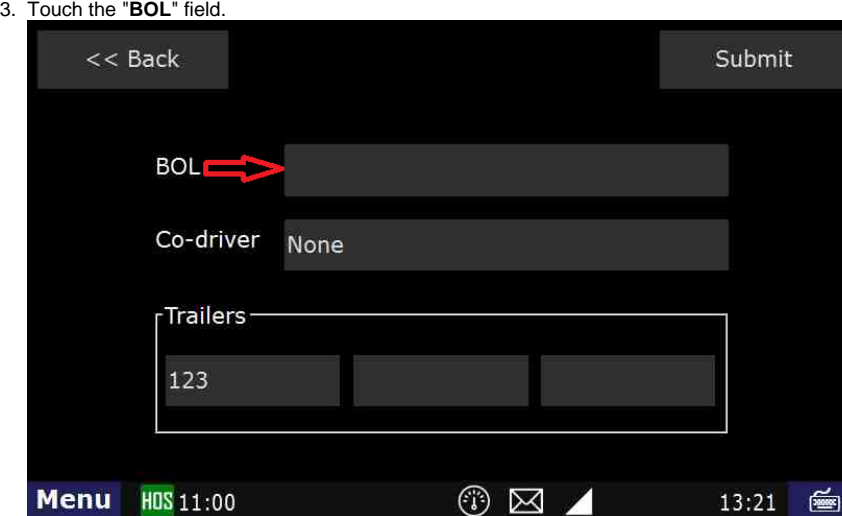

4. Type in the **BOL** number.

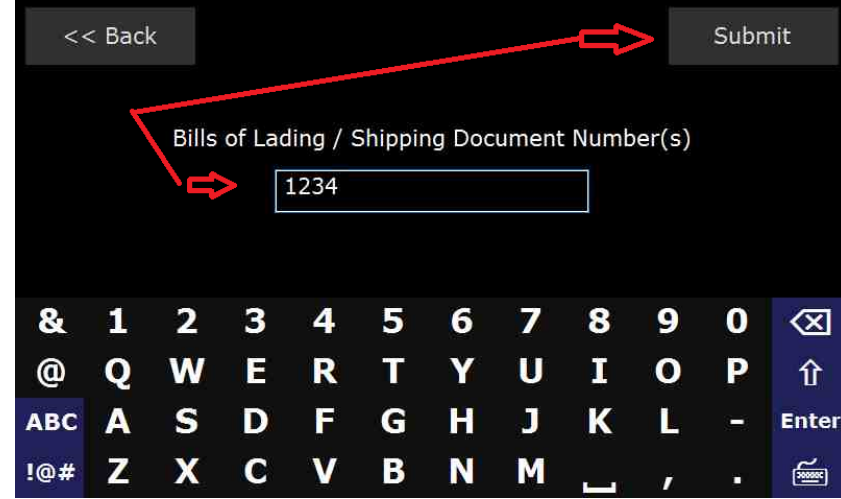

5. Touch "**Submit**" – **THIS IS THE MOST IMPORTANT STEP OF ENTERING ANY STATUS.** 6. Touch the "Trailer" field.

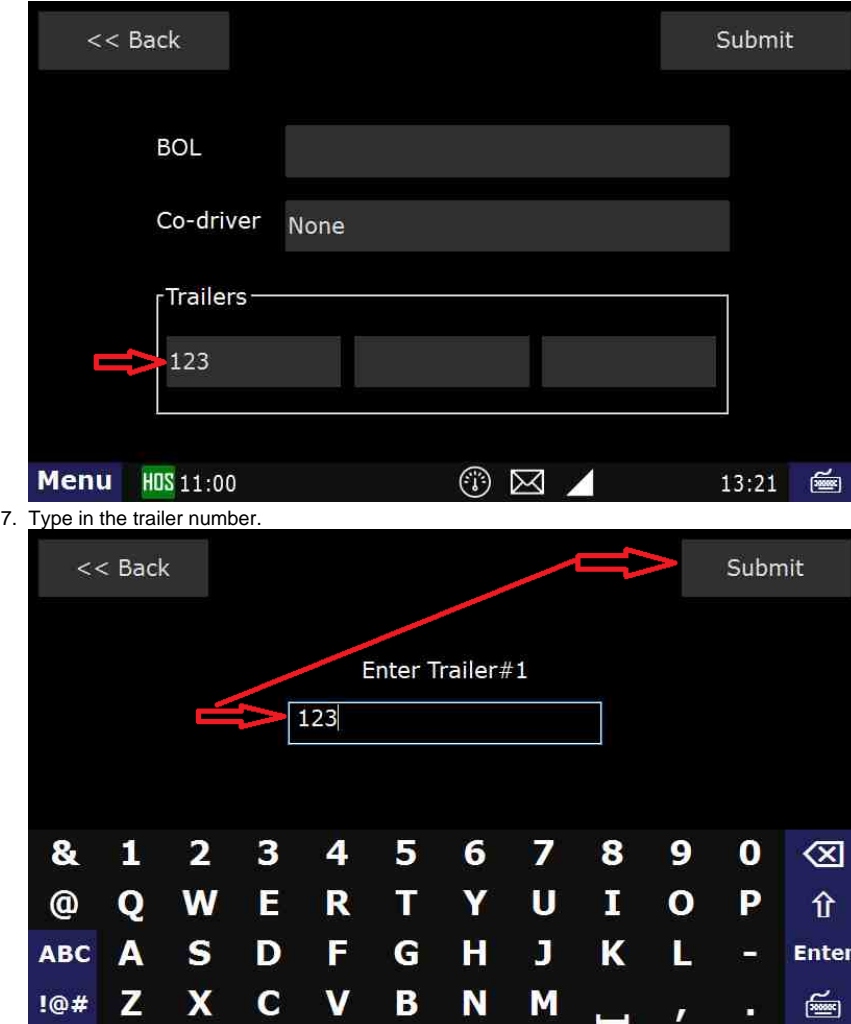

8. Touch "**Submit**" – **THIS IS THE MOST IMPORTANT STEP OF ENTERING ANY STATUS.**

9. Touch "**Submit**" again.

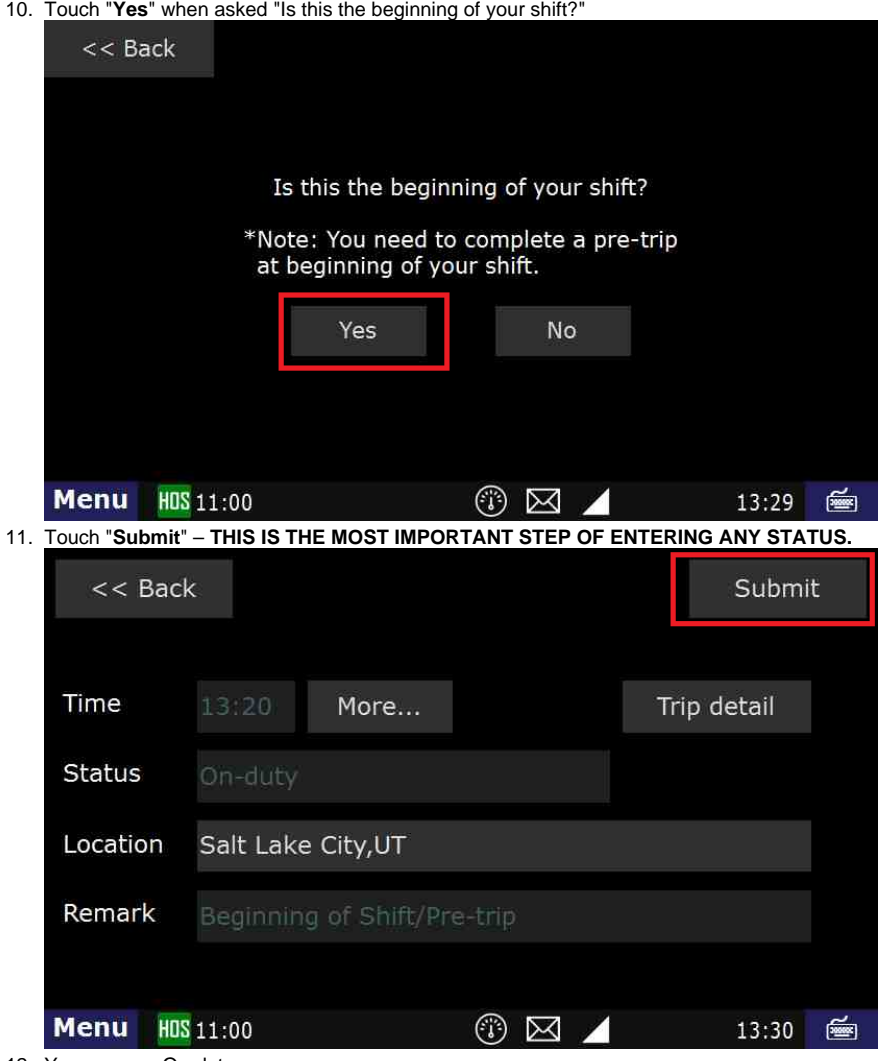

12. You are now On-duty.

### **To Certify Yesterday's Log**

1. Touch the "**Logs**" tab at the top of the HOS screen.

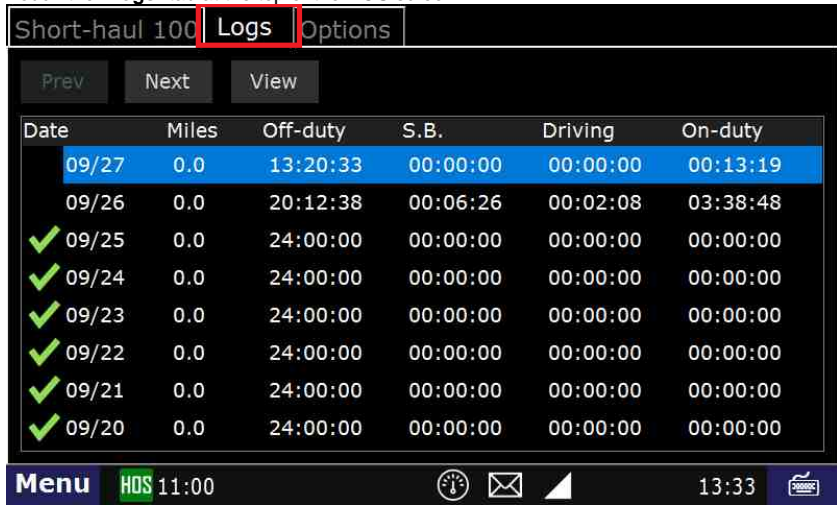

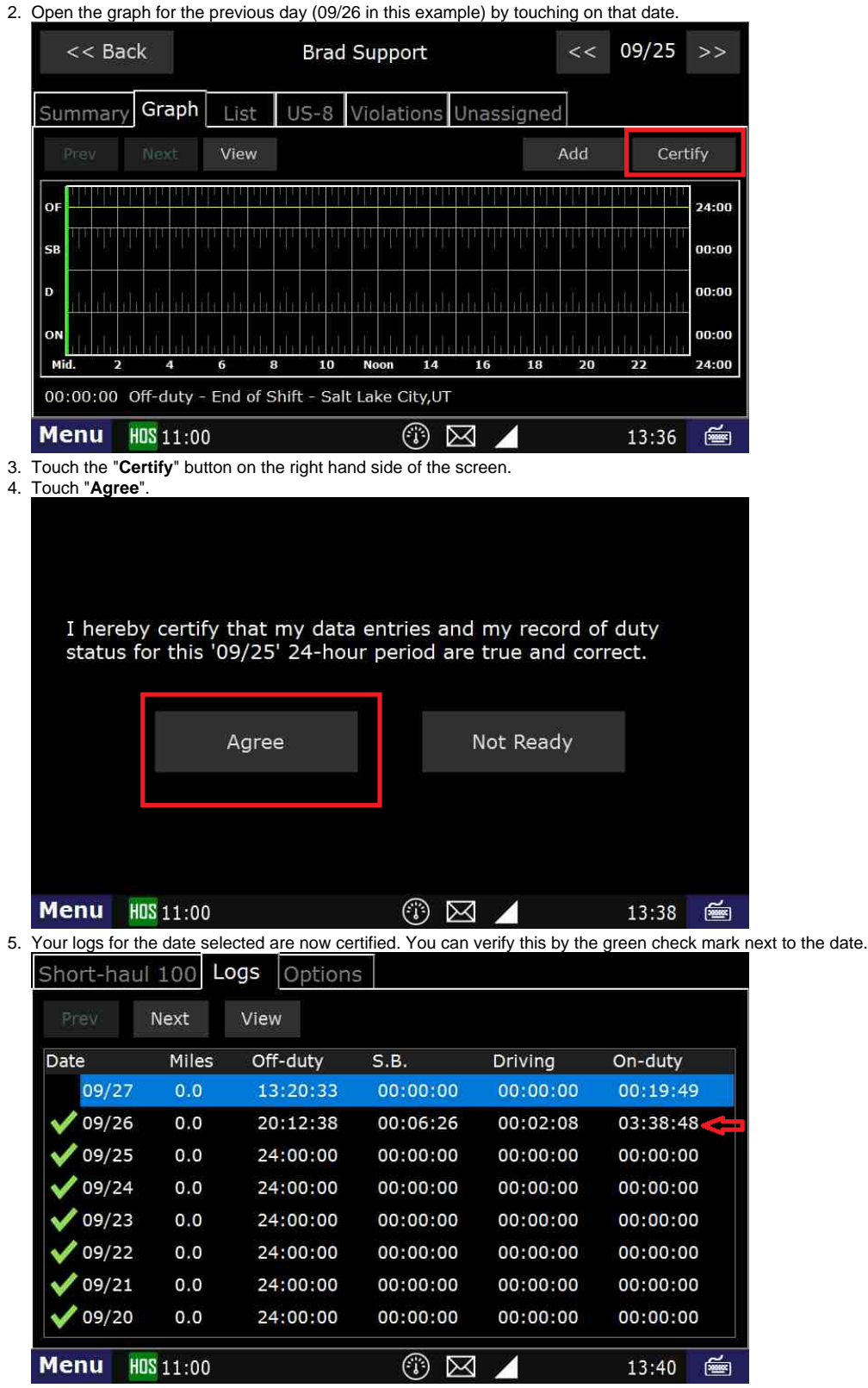

#### **Related articles**

- [How does the unit warn for Personal Use limits?](https://docs.drivertech.com/pages/viewpage.action?pageId=44728340)
- [How-to send HOS ELD logs to Enforcement Officer for Roadside Audit](https://docs.drivertech.com/display/SU/How-to+send+HOS+ELD+logs+to+Enforcement+Officer+for+Roadside+Audit)
- [Why do I see events from other trucks on my log for today?](https://docs.drivertech.com/pages/viewpage.action?pageId=32145422)
- [Who can Certify an HOS log?](https://docs.drivertech.com/pages/viewpage.action?pageId=40960266)
- [What is Required to Trigger an Auto-Arrival \(Workflow\)?](https://docs.drivertech.com/pages/viewpage.action?pageId=29065249)

Back to The Top

[Home](https://docs.drivertech.com/display/SU/Customer+Support)